## 目次: **SigmaPlot 15 SIMUS (Network)** インストール手順

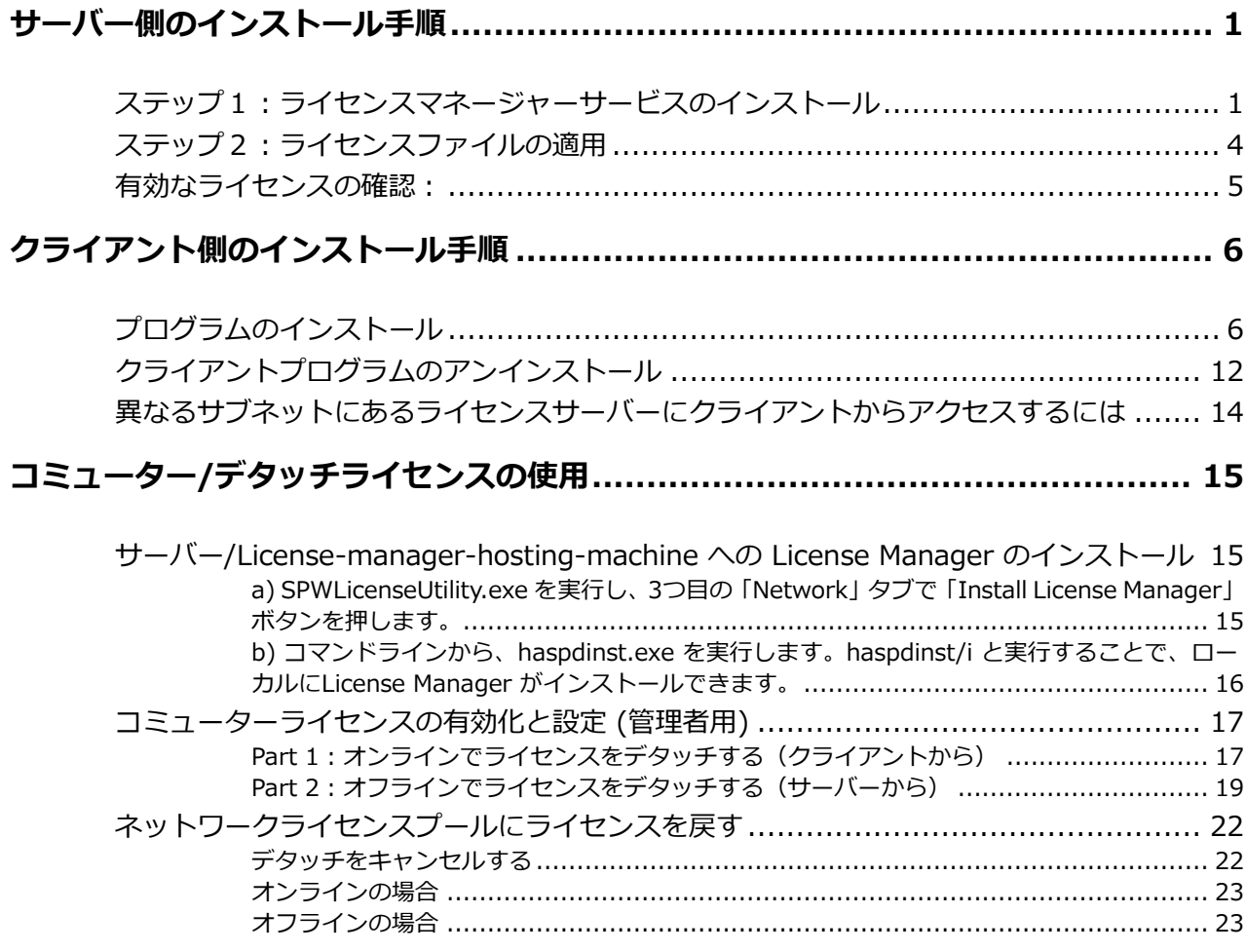

## <span id="page-2-0"></span>**サーバー側のインストール手順**

SigmaPlot 15 の Network License を利用できるようにするには、次の2つのステップを経る必要が あります。まずはじめに、ネットワークライセンスマネージャーサービスのインストールと、Product Key またはライセンスファイルの取得をステップ1で説明します。続いて、取得した Product Key またはラ イセンスファイルの適用方法をステップ2で説明します。

インストールをはじめるまえに:

ネットワークライセンス用のインストーラは <https://grafiti.com/network-users/> からダウンロー ドいただけます。SPW15Net.zip ファイルをダウンロードしたら、すべてのファイルをローカルに展開 します。Zip ファイルを展開した **SigmaPlot Network Licensing** ディレクトリには、すべてのユー ティリティが用意されています。以降の手順を完了するには、Administrators (管理者) グループのメン バーである必要があります。すべてのファイルは、ライセンスマネージャーサービスをインストールす るマシンの適切なフォルダーに配置してください (例:C:ドライブの Network\_Install フォルダーなど)。

## <span id="page-2-1"></span>**ステップ1:ライセンスマネージャーサービスのインストール**

1. **SigmaPlot Network Licensing** ディレクトリにある実行ファイル SPW 15 LicenseUtility.exe を右クリックして、「管理者として実行」で起動します。

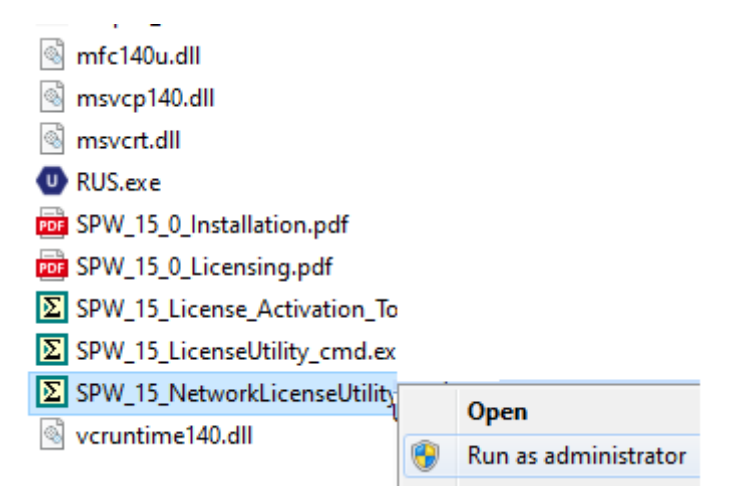

もし、ユーザーアカウント制御 (UAC; User Account Control) ダイアログが表示されたら、表示 された内容がこれから実行するアクションであることを確認して「続行」をクリックします。

2. 以下の **License Utility** ダイアログが表示されるので、**Network** タブをクリックして、**Install License Manager** ボタンをクリックします。

### サーバー側のインストール手順

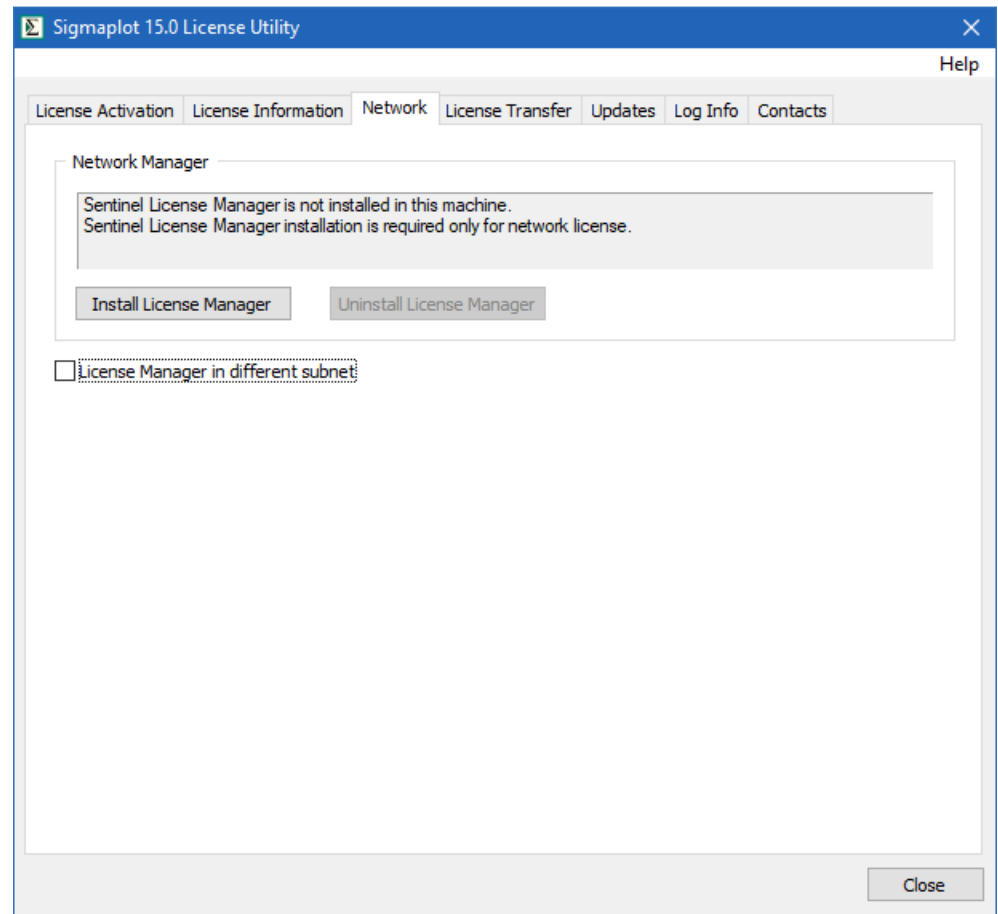

3. License Manager のインストールでは、以下の進捗画面とダイアログが表示されます。完了した ら OK をクリックします。

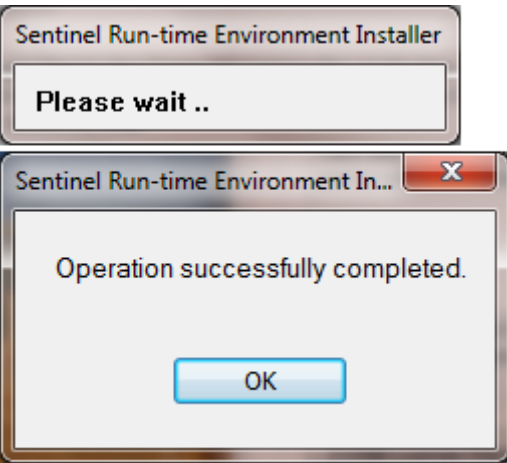

4. **License Utility** ダイアログを一旦終了し、再度起動します。License Information タブをクリッ クすると、Machine Fingerprint 欄に複数行の文字列からなるコードが表示されているはずです (SL-AdminMode と SL-UserMode のコードが表示されます)。

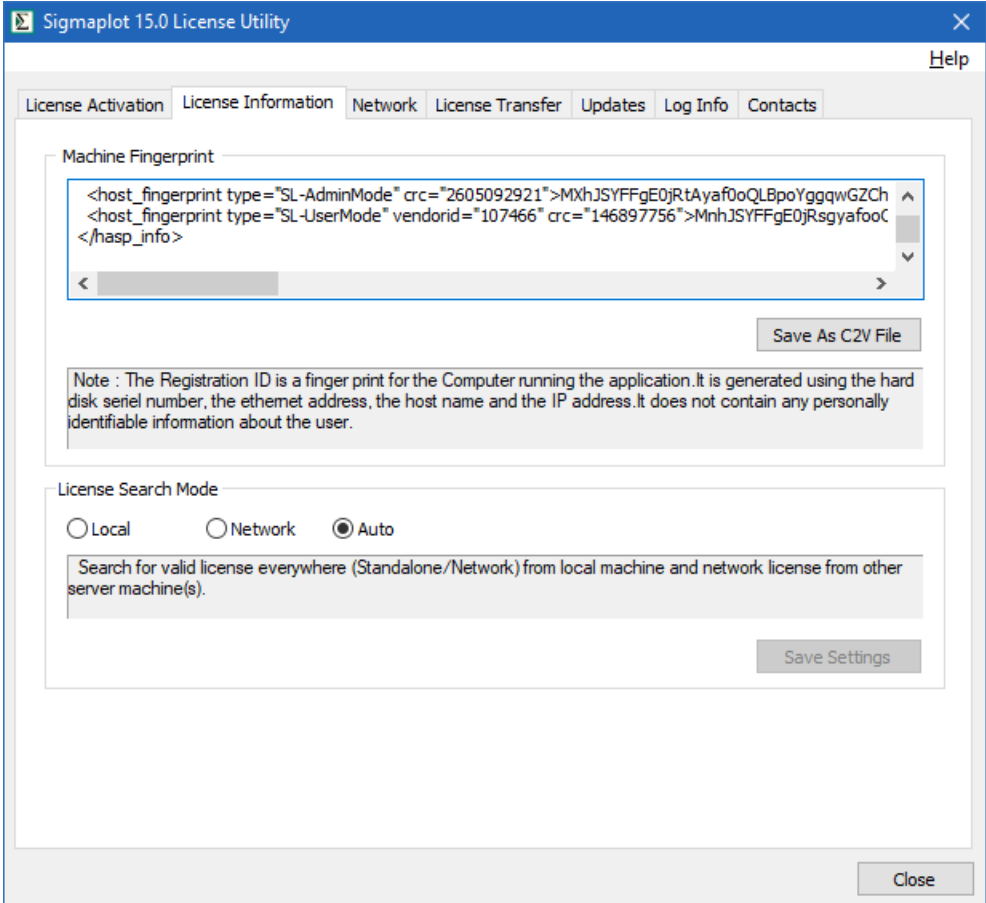

- 5. **Save As C2V File** ボタンを押し、適当な場所(例:Cドライブの「network\_install」フォルダ ー)に保存してください。
- 6. インターネットブラウザ(Microsoft Edge 等)を利用して、下記弊社サイトよりライセンス申請 を行ってください。

Systat[社製品ライセンスファイル申請フォーム](https://www.hulinks.co.jp/supportinfo/user_form/systat_products)

その際に、先ほど生成した c2v ファイルを添付してください。

7. 「ライセンスファイル (V2C)」は、弊社より SYSTAT 社へリクエストいたします。発行まで数日 かかります。お客様の「ライセンスファイル」が発行されたらご登録いただいた電子メール宛て にライセンスファイルを添付してお送りします。

ライセンスファイル (\*.V2C) が発行されたら、お客様のメールアドレス宛に添付ファイルでお送りし ます。受信した添付ファイルをローカルに保存してください。

## <span id="page-5-0"></span>**ステップ2:ライセンスファイルの適用**

実行ファイル Sigmaplot 15.0 LicenseUtility.exe を起動します。"Active License not found…" (ア クティブなライセンスが見つかりません…) というダイアログが表示されます。OK をクリックすると、 以下のダイアログが表示されます。

ここでは、\*.v2c ライセンスファイルを使用しますので、New License セクションのラジオボタンか ら **V2C File** を選択したあと、**Brows** ボタンをクリックして保存した V2C ファイルを指定したら、 **Apply License** ボタンをクリックしてください。

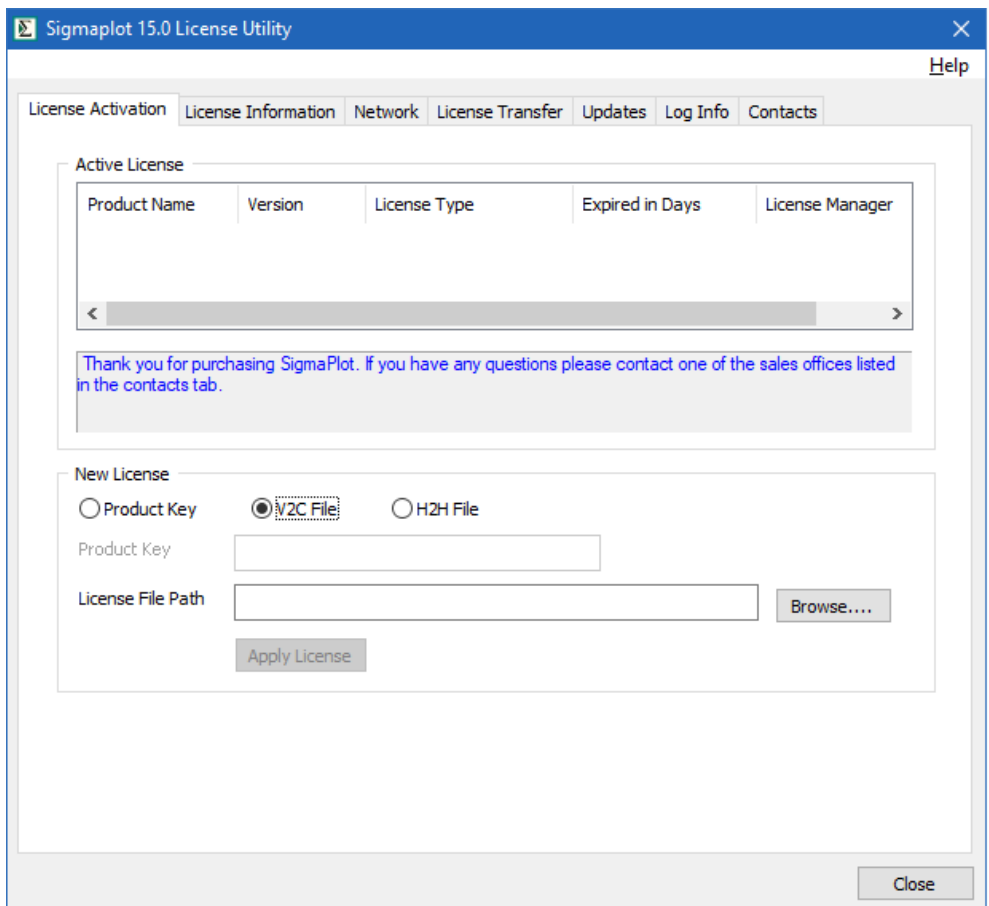

この処理が問題なく完了すると、License updated successfully (ライセンスが正常に更新されまし た) という通知が表示されますので、OK ボタンをクリックします。

## <span id="page-6-0"></span>**有効なライセンスの確認:**

ウェブブラウザのアドレス欄に **http://localhost:1947** を入力して、Manager Control Center を 起動します。

画面左側の見出しで、「Products」をクリックすると、利用可能なライセンスとマシン情報がテーブル で表示されます。

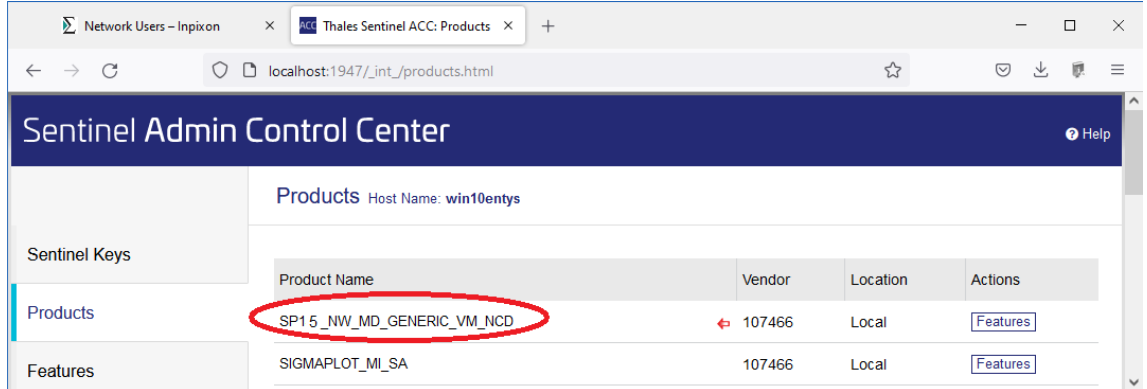

「Features」ボタンをクリックすると、Host Name(一番上)、Vendor、Key ID、Product などの詳 細が表示されます。

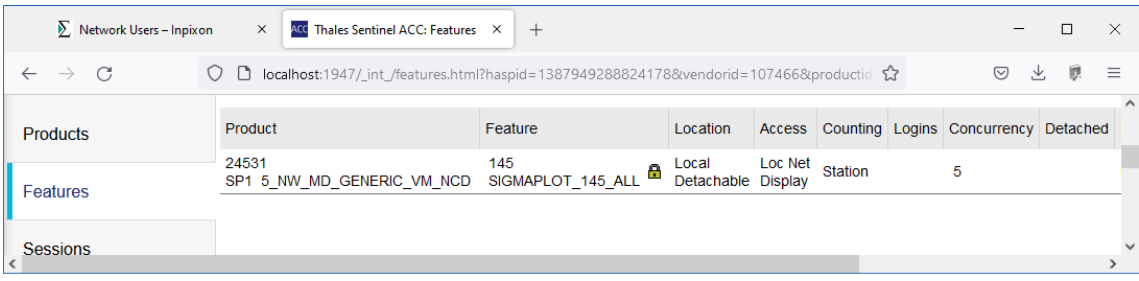

クライアント側のインストール手順

# <span id="page-7-0"></span>**クライアント側のインストール手順**

## <span id="page-7-1"></span>**プログラムのインストール**

1. SigmaPlot のインストールプログラム (SigmaPlotInstaller.exe) を右クリックして「**管理者とし て実行**」で起動します。

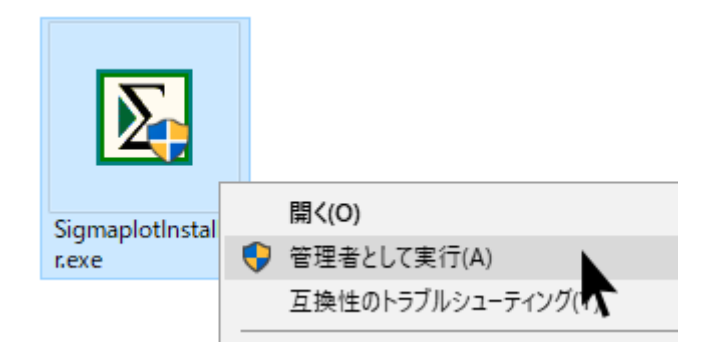

2. SigmaPlot のインストールプログラム (SigmaPlotInstaller.exe) を実行すると、以下のような進 行状況のウィンドウが表示されます。

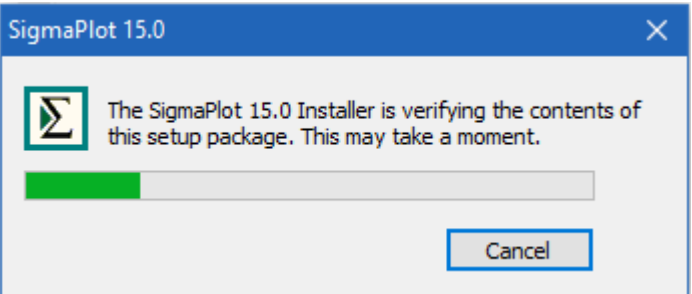

これは、SigmaPlot がコンテンツの確認やコンポーネントのダウンロードやインストールを行ってい るためで、以下のインストールダイアログが表示されるまで少し時間がかかる場合があります。完了し たら、「次へ」ボタンを押します。

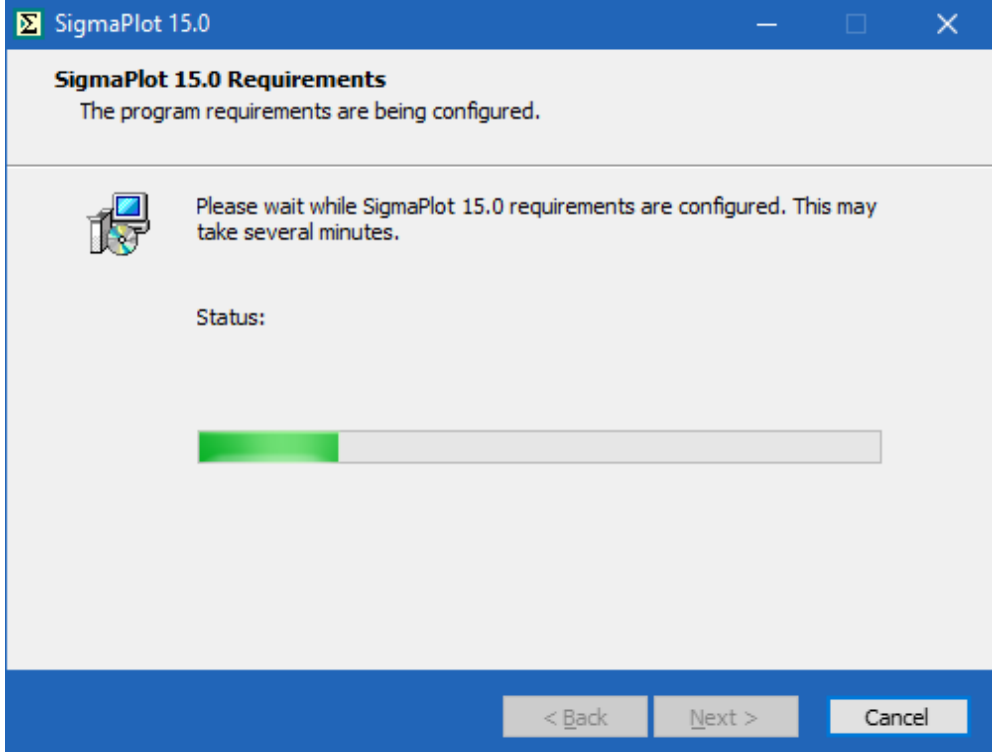

3. 同様に、「次へ」ボタンをもう一度押します。

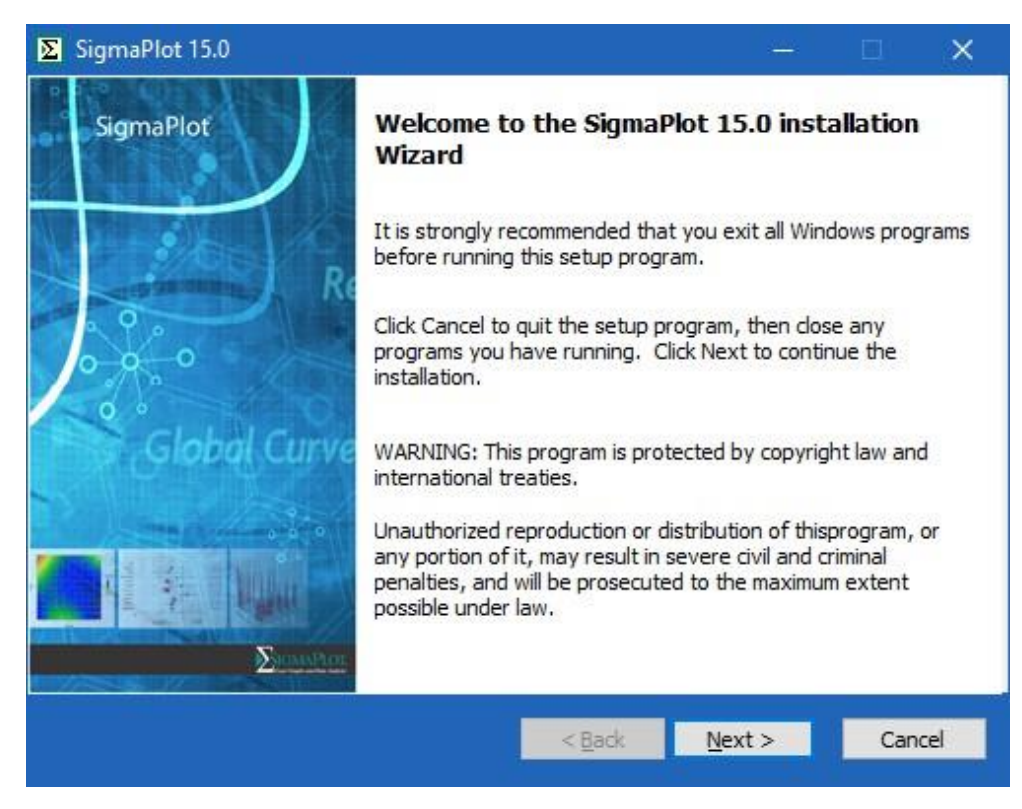

4. ライセンスに同意する方のラジオボタンを選択し、「次へ」を押して続行します。

### クライアント側のインストール手順

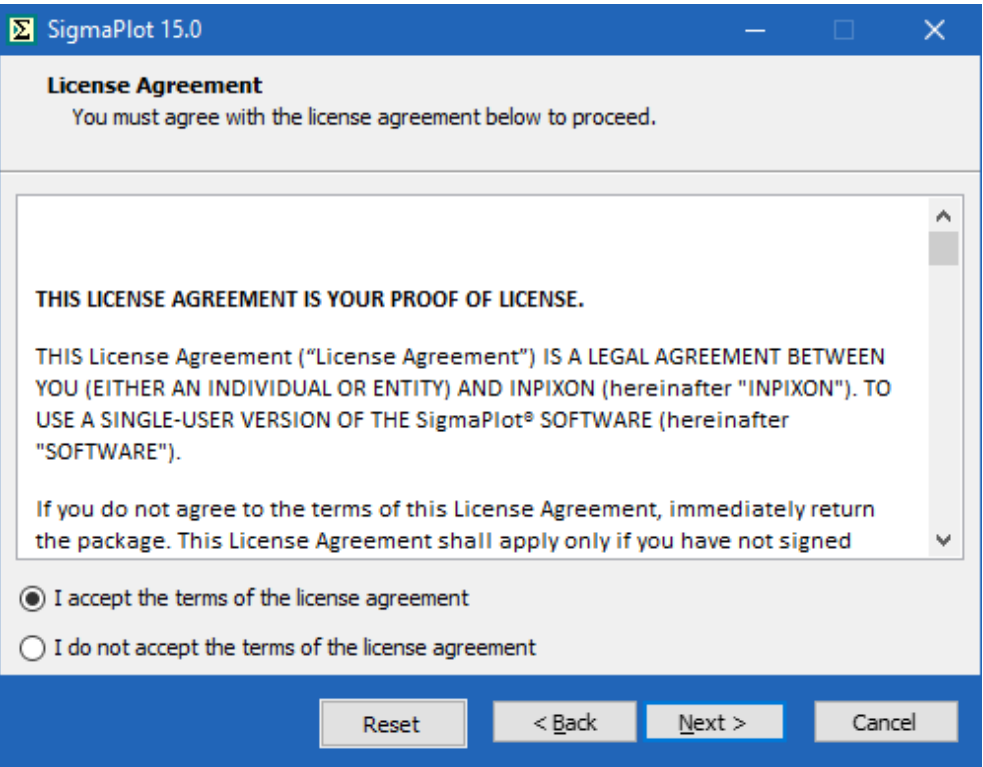

5. ユーザー名、会社・組織名、シリアル番号を入力します:(※ライセンスを購入された方はお持ち のシリアル番号を入力してください。評価用としてご検討されている方でまだシリアル番号をお 持ちでない方は、**775500001** を入力してください。ユーザー名とシリアル番号は後から変更す ることも可能です。)

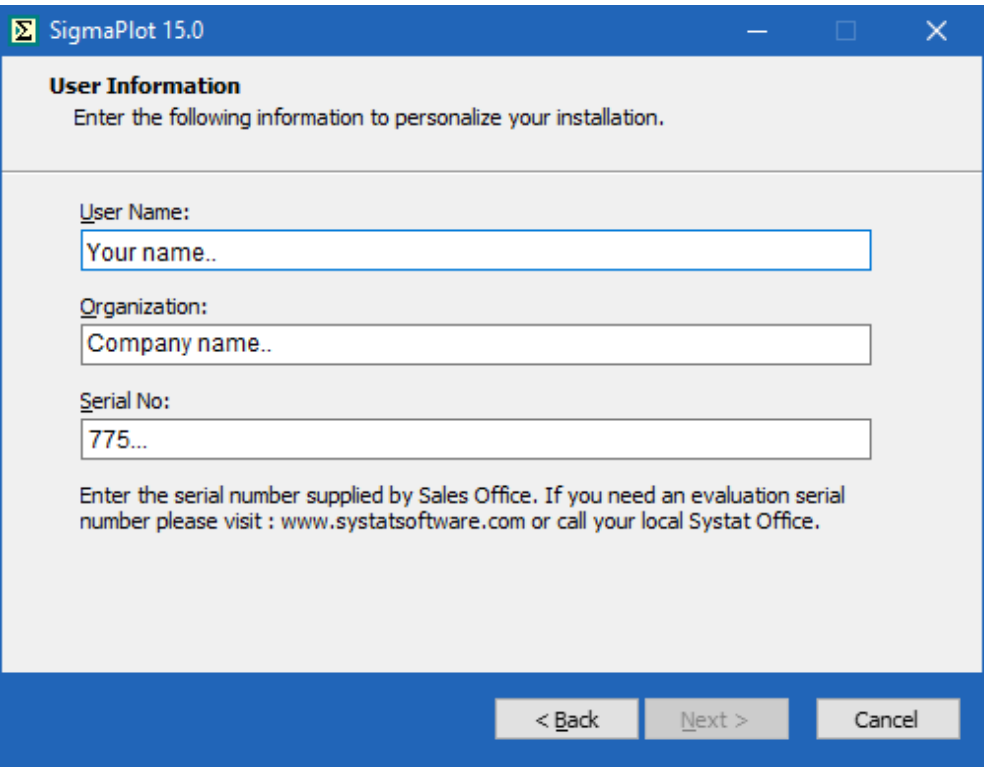

6. 次に、デフォルトのインストール場所へのパスがダイアログに表示され、次のダイアログにはイ ンストール可能なコンポーネントが表示されます。

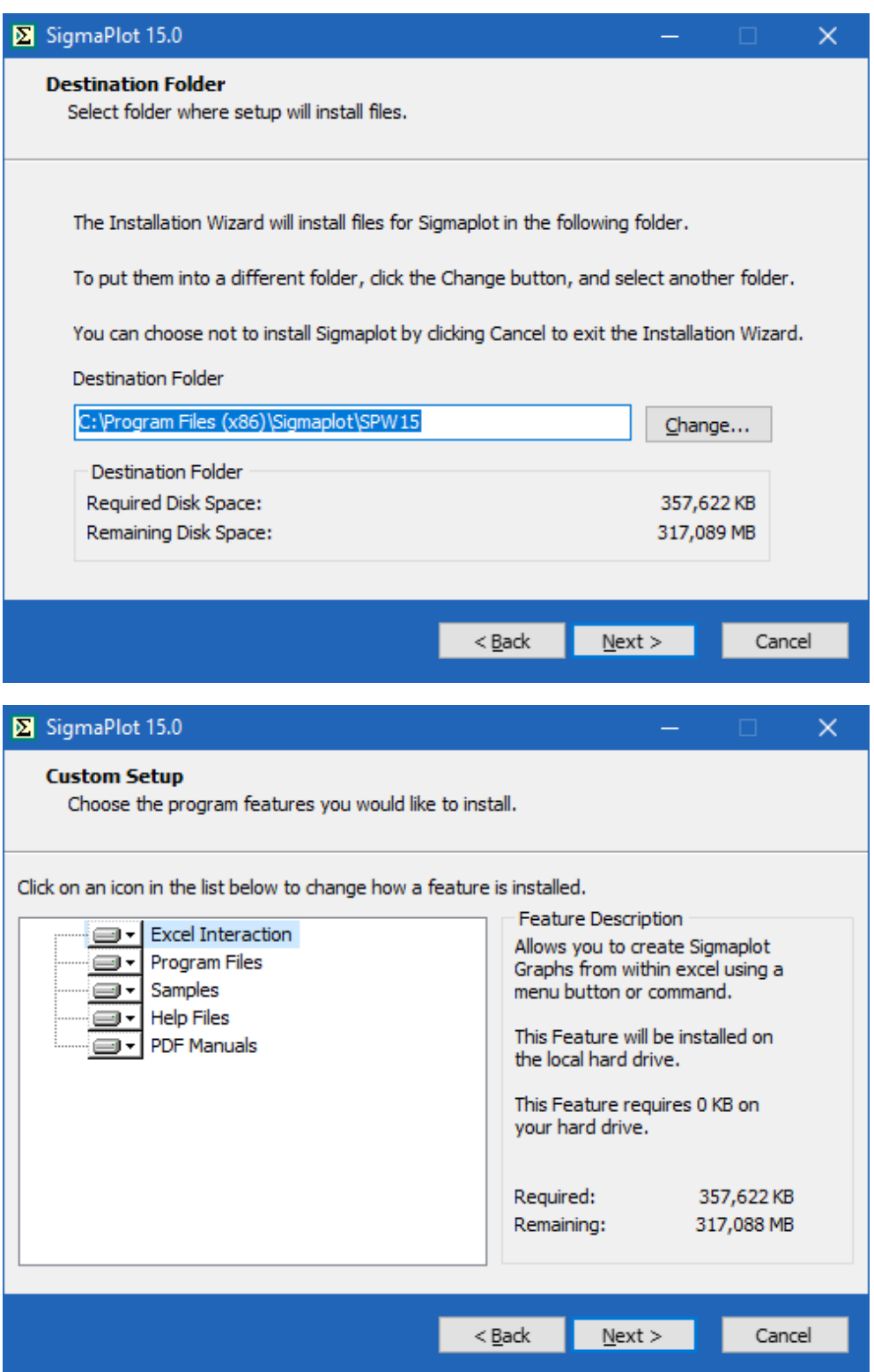

クライアント側のインストール手順

7. この時点ではライセンスキー/ライセンスファイルは必要ありません。SigmaPlot はインストール 後に更新できる30日間の試用ライセンスとしてインストールされるからです。次に、残りの進行 状況ウィンドウ、ダイアログに従ってインストールを続行してください。

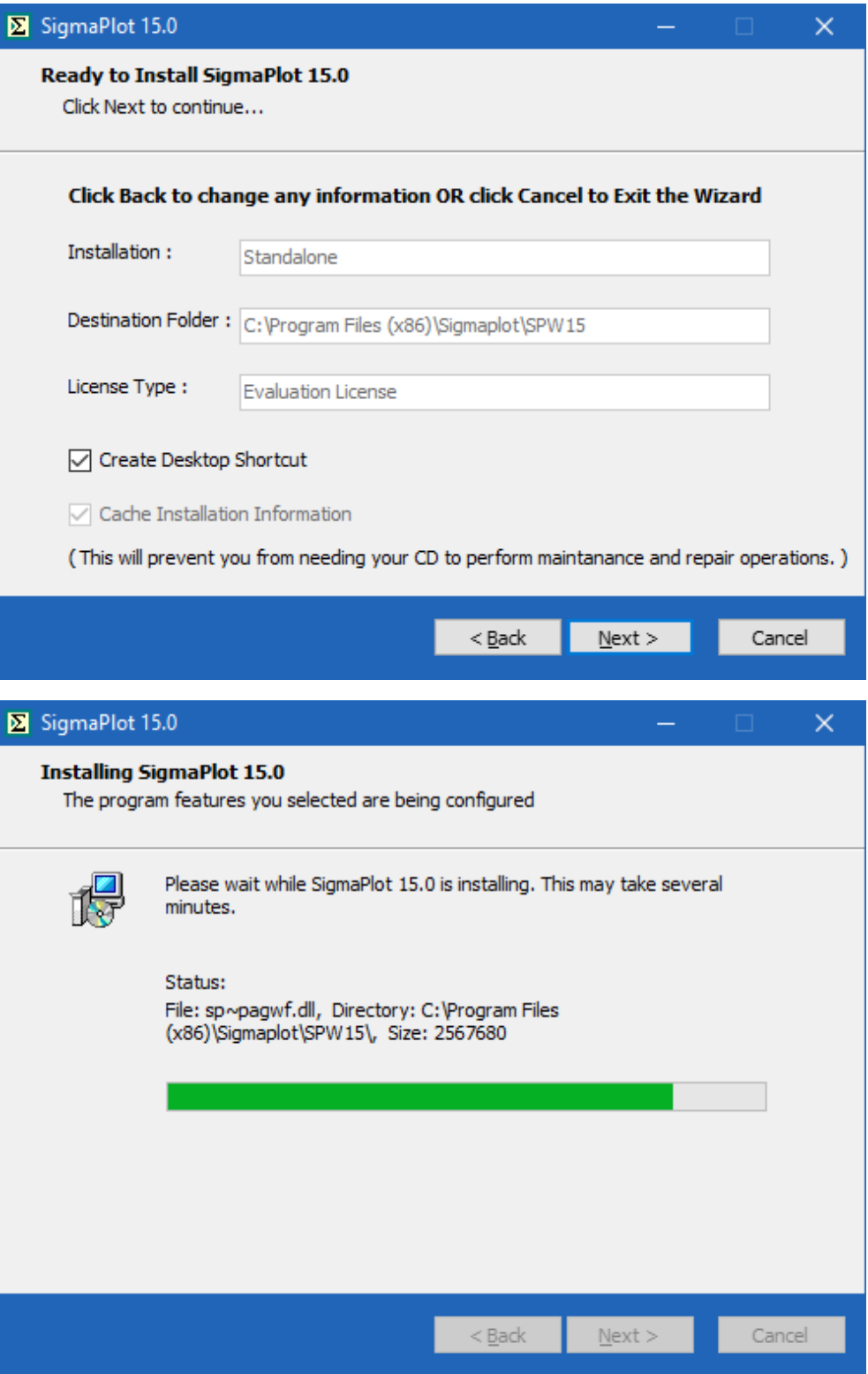

8. 「**完了**」(Finish) ボタンを選択してインストールを完了します。ここでは、次のようにいくつか のチェックボックスをオン/オフにするオプションが用意されています。(「Readme ファイルを開 く」、「アプリケーションの起動するたびにパッチアップデートを確認する」、「SigmaPlot 15 をす ぐに起動する」です。)

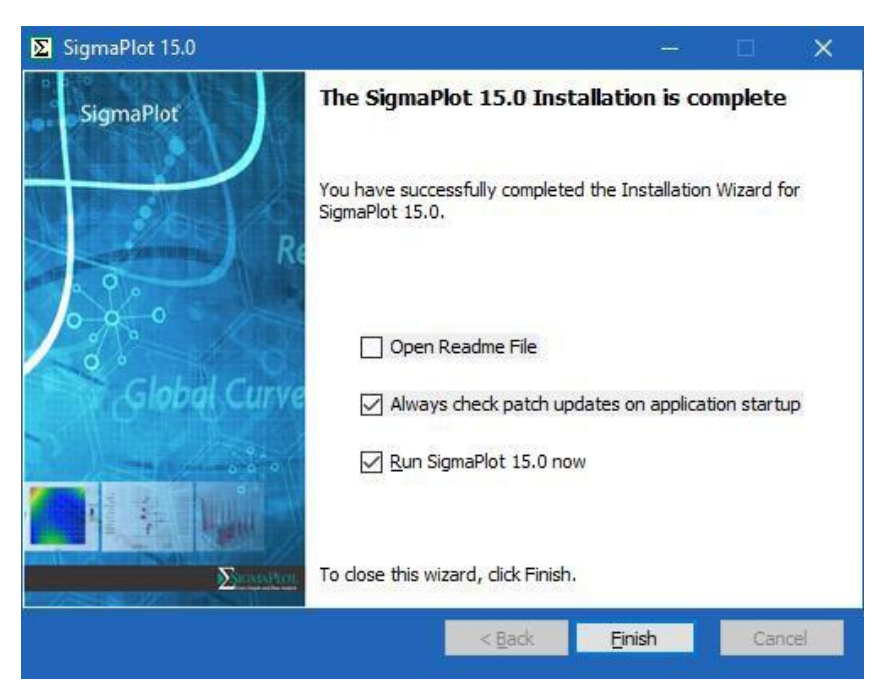

License Information ダイアログの License Search Mode が **Auto** または **Network** になっていれ ば、同一ネットワーク内にある有効なライセンスサーバーにアクセスし、Network License が照合され ます。

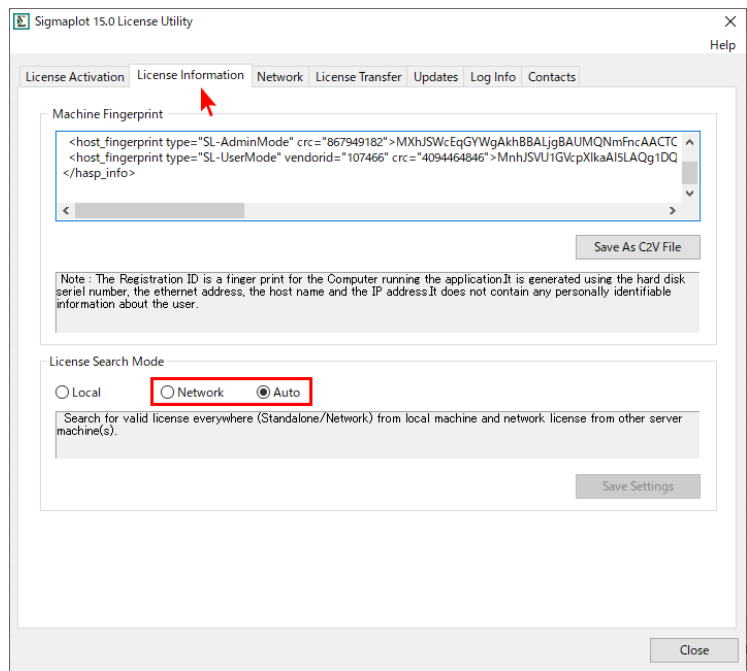

## <span id="page-13-0"></span>**クライアントプログラムのアンインストール**

SigmaPlot をアンインストールするには、コントロールパネルの「プログラムと機能」に移動する必 要があります。インストールされているプログラムから SigmaPlot 15 を選択し、リスト上部の「アン インストール」をクリックします。

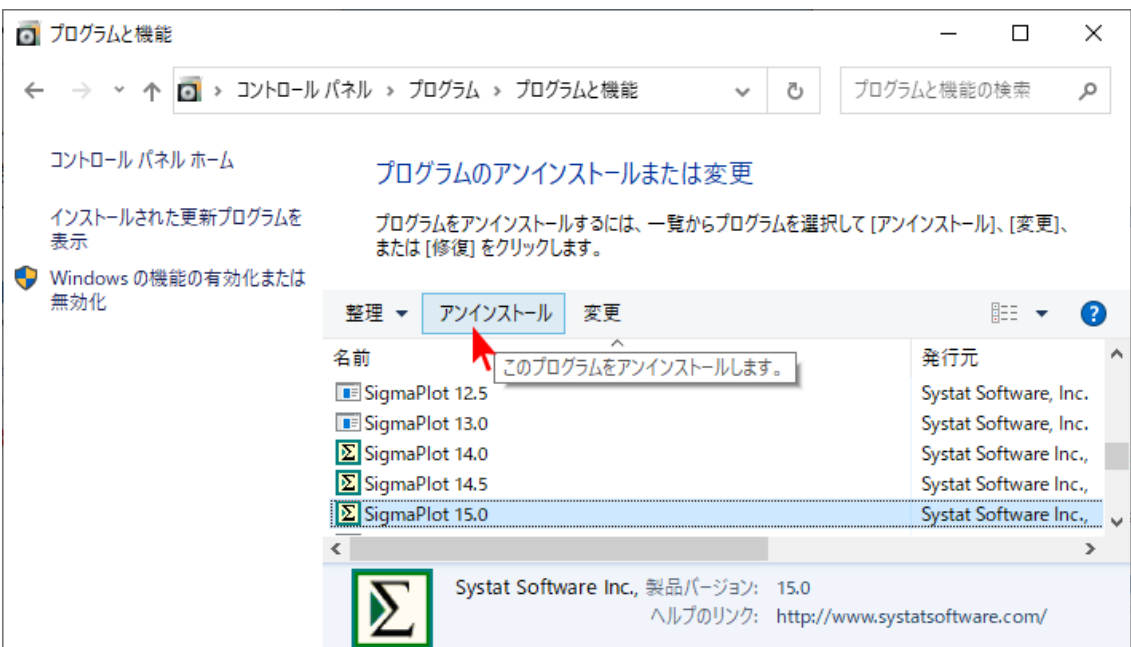

以下のダイアログで、「Uninstall」ラジオボタンを選択後、「Next」ボタンを押します。プログレスバ ーが終了したら、「Finish」ボタンを押すことでアンインストールが完了します。

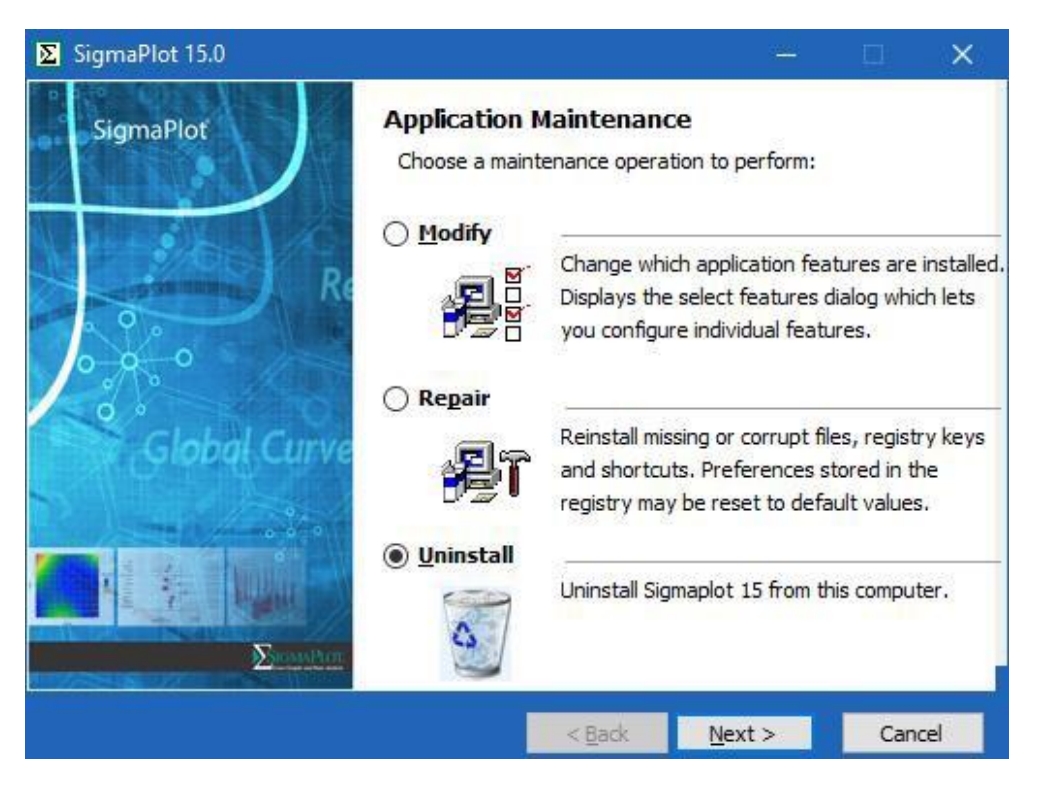

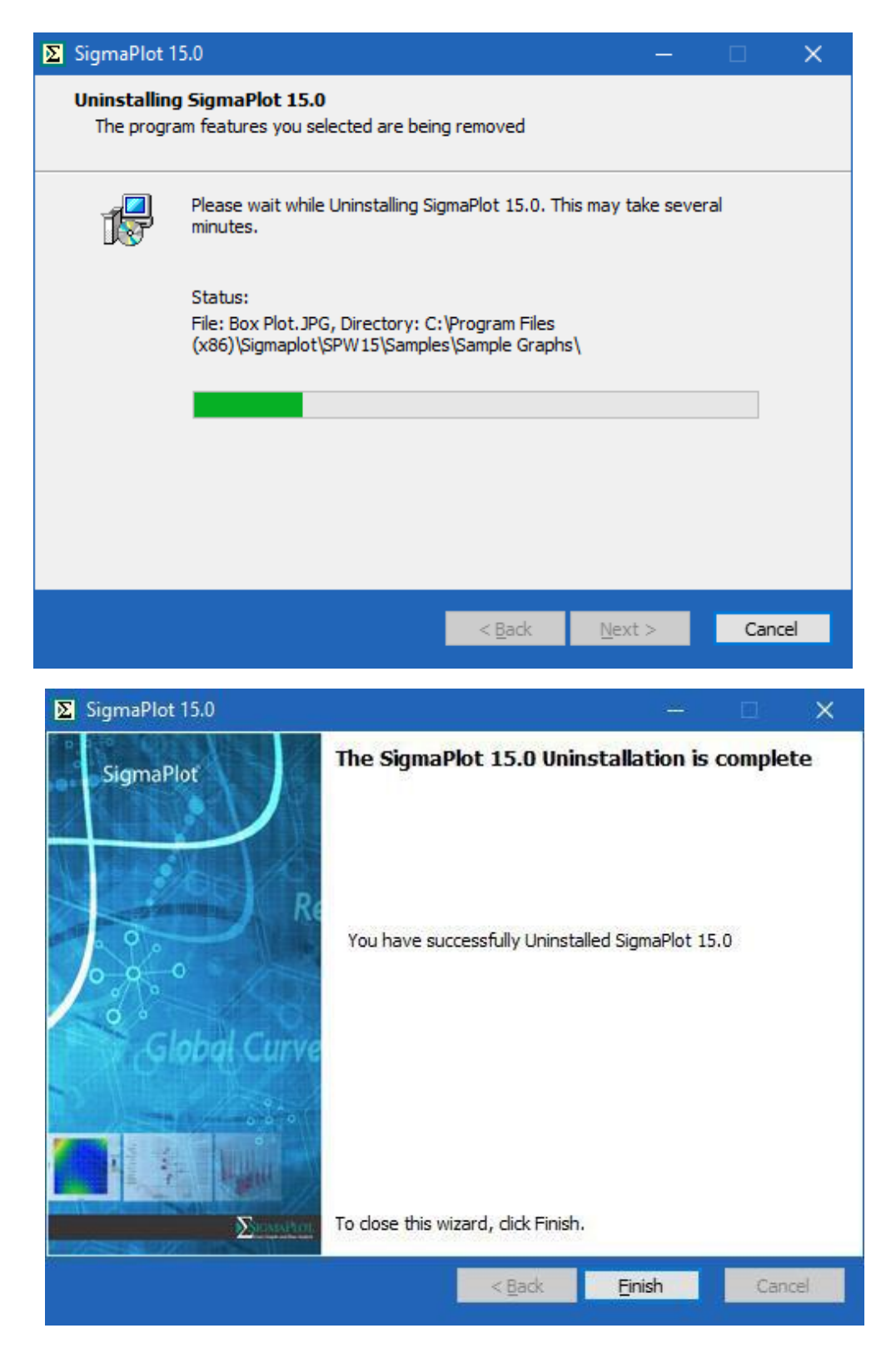

# <span id="page-15-0"></span>**異なるサブネットにあるライセンスサーバーにクライアントからア クセスするには**

- 1. SigmaPlot 15.0 License Utility の **Network** タブを選択します。
- 2. **License Manager in different subnet** にチェックをいれます。
- 3. 異なるサブネットにあるライセンスマネージャーのサーバー名または IP アドレスを指定します。
- 4. 設定が成功すると、hasp\_107466.ini ファイルがローカルユーザーの appdata フォルダーに作 成/更新されます (例: C:\Users\user1\AppData\Local\SafeNet Sentinel \Sentinel LDK)。

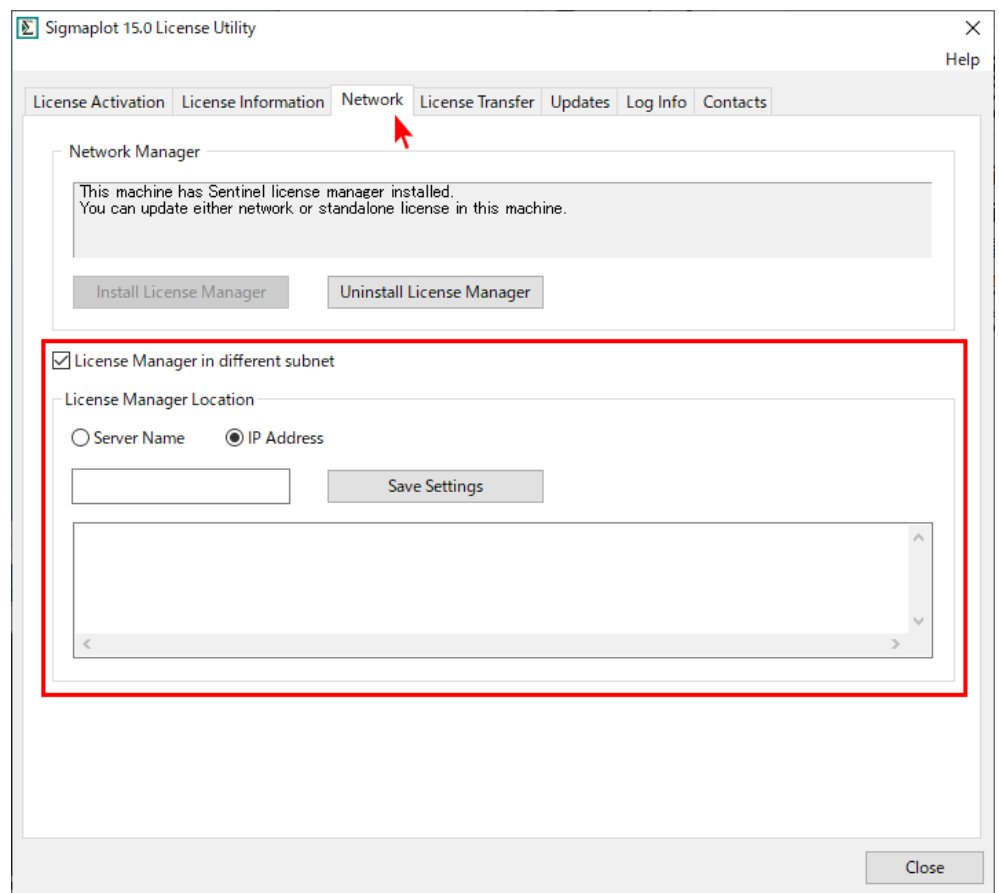

<sup>※</sup>この操作は、各クライアントごとにおこなう必要があります。

# <span id="page-16-0"></span>**コミューター/デタッチライセンスの使用**

コミューターライセンスを用いると、ネットワーク上のライセンスプールから期限付きでライセンス をデタッチして、それをスタンドアロンのコンピューターに移動することで、ネットワークに接続せず とも SigmaPlot を動作させることができます。

ライセンスをデタッチするには、サーバーマシンとクライアントマシンの両方にLicense Managerが インストールされている必要があり、Sentinel Admin Control Center (localhost:1947)を使って転送 を行います。

ライセンスのデタッチ/コミットには、オンラインとオフラインの2つの方法があります。

#### オンラインの場合:

現在、作業しているマシン(クライアント)でライセンスをデタッチするために使用します。このオ プションを使用するには、ネットワークサーバーに接続している必要があり、この方法は、License Manager アプリケーションのインストールが必要です(ライセンスは必要ありません)。

### オフラインの場合:

ネットワーク上の別のマシン用のライセンスをサーバーでデタッチするために使用します。ライセン スをファイルにエクスポートし、後でクライアントにインポートします。サーバーは、クライアントマ シンを「認識」している必要があり、クライアントが以前からオンラインであれば、サーバーのマシン リストにあるはずです。そうでない場合は、クライアントで ID ファイルを作成し、それをホストのリス トに読み込むことができます。

より詳細な情報は、Sentinel Admin Control Center のヘルプページに記載されています。

# <span id="page-16-1"></span>**サーバー/License-manager-hosting-machine への License**

## **Manager のインストール**

License Manager のインストールに、以下の2つの方法があります。

### <span id="page-16-2"></span>**a) SPWLicenseUtility.exe を実行し、3 つ目の「Network」タブで「Install License Manager」 ボタンを押します。**

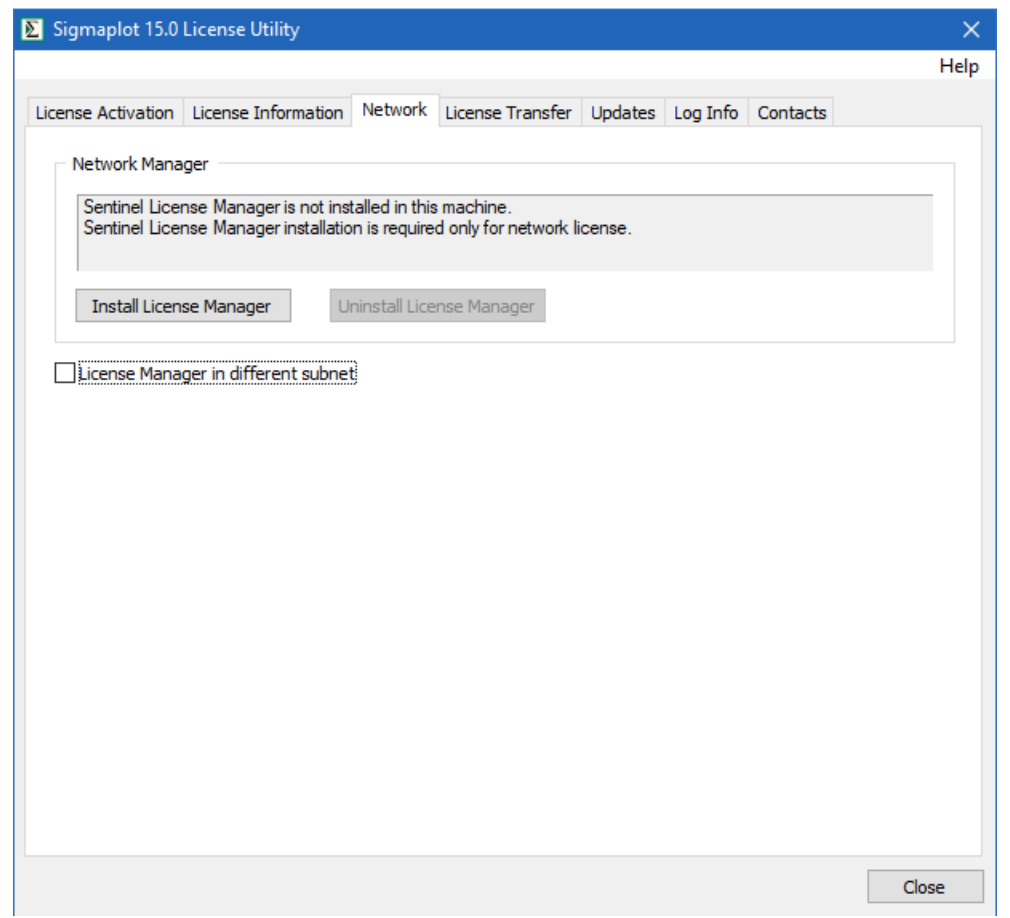

License Manager がインストールされ、次のような画面とダイアログが表示されたら、「OK」をクリ ックします。

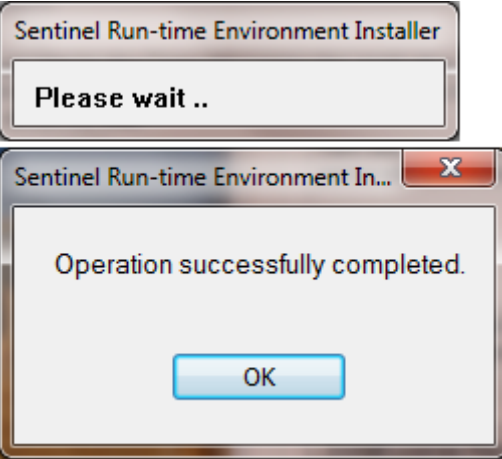

<span id="page-17-0"></span>**b) コマンドラインから、haspdinst.exe を実行します。haspdinst/i と実行することで、ローカルに License Manager がインストールできます。**

License Manager のインストールが完了したら、ウェブブラウザのアドレス欄に http://localhost:1947 と入力して Sentinel License Admin Control Center を起動します。これは、 ネットワークライセンスが既にインストールされていることが前提になります。

### <span id="page-18-0"></span>**コミューターライセンスの有効化と設定 (管理者用)**

- 1. サーバー上の License Admin Control Center ([http://localhost:1947](http://localhost:1947/)) の Configuration メニ ュー -> Detachable Licenses タブで、「On-Demand Detaching of Licenses」チェックボック スを「Enable」に設定します。
- 2. 「Reserved Licenses」フィールドで、ホストマシンの Sentinel SL キーのネットワークプール に残しておく必要のあるライセンス数を指定します。「Reserved」と「Res.%」の両方のフィー ルドに値を入力する必要はありません。
- 3. 「Maximum Duration」の下にあるプリセット日数は変更可能で、デフォルトでは14日となって います。これは、デタッチされたライセンスごとに個別に変更することができます。

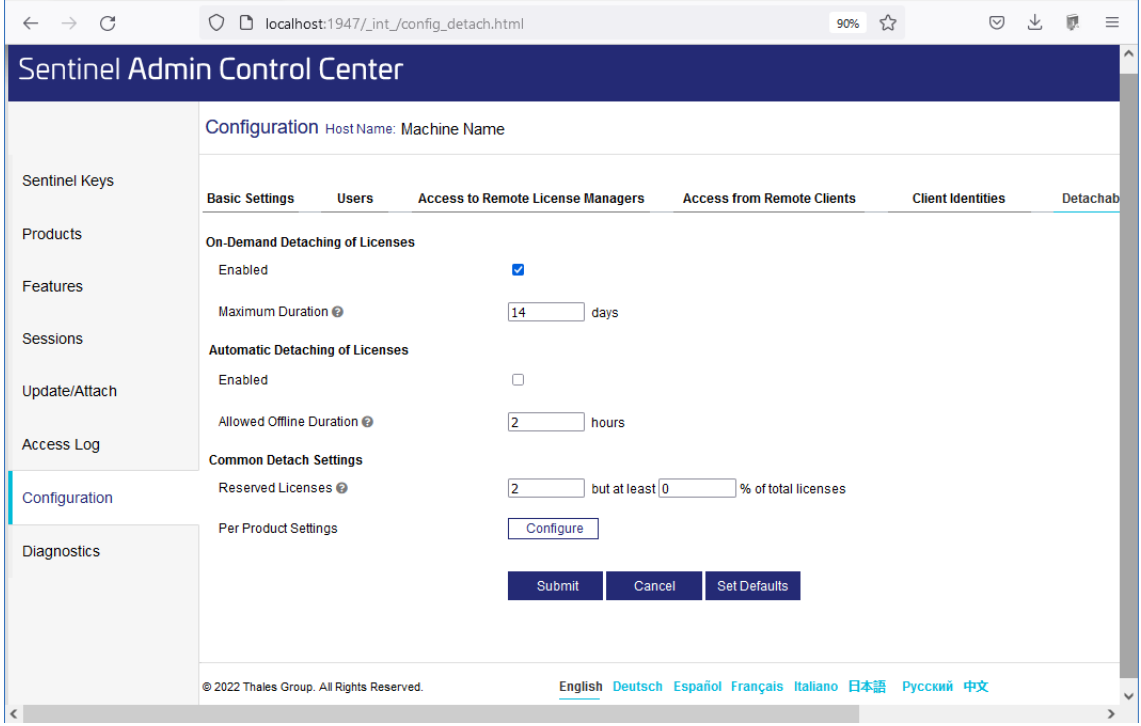

### <span id="page-18-1"></span>**Part 1:オンラインでライセンスをデタッチする(クライアントから)**

1. License Manager アプリケーションは、クライアントマシンにもインストールする必要がありま す。

これを行うには、License Manager のインストーラーを実行します(上記(a) を参照)。インスト

コミューター/デタッチライセンスの使用

ールには、管理者認証が必要な場合があります。

2. クライアントで、ウェブブラウザに http://localhost:1947 と入力して、Admin Control Center を起動します。

左側の見出しの下にある「Products」をクリックすると、利用可能なライセンスとマシンの一覧 がテーブルで表示されます。このテーブルには、サーバー名とクライアントのマシン名(または 「Local」)が記載されています。

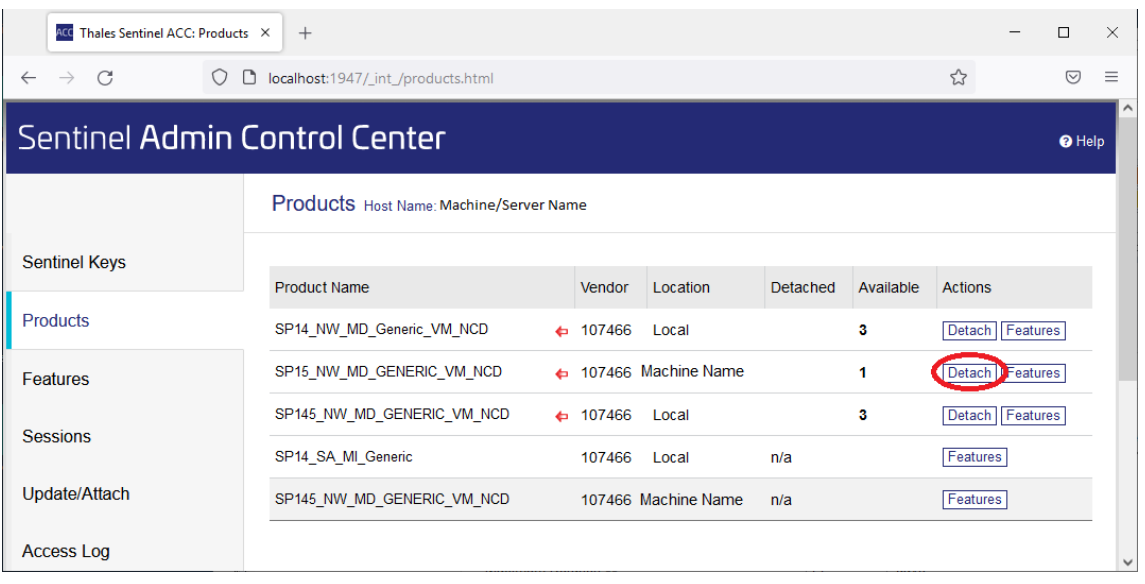

3. サーバーの行で、「Detach」ボタンをクリックします。

これで、オンラインデタッチオプションが表示されます。

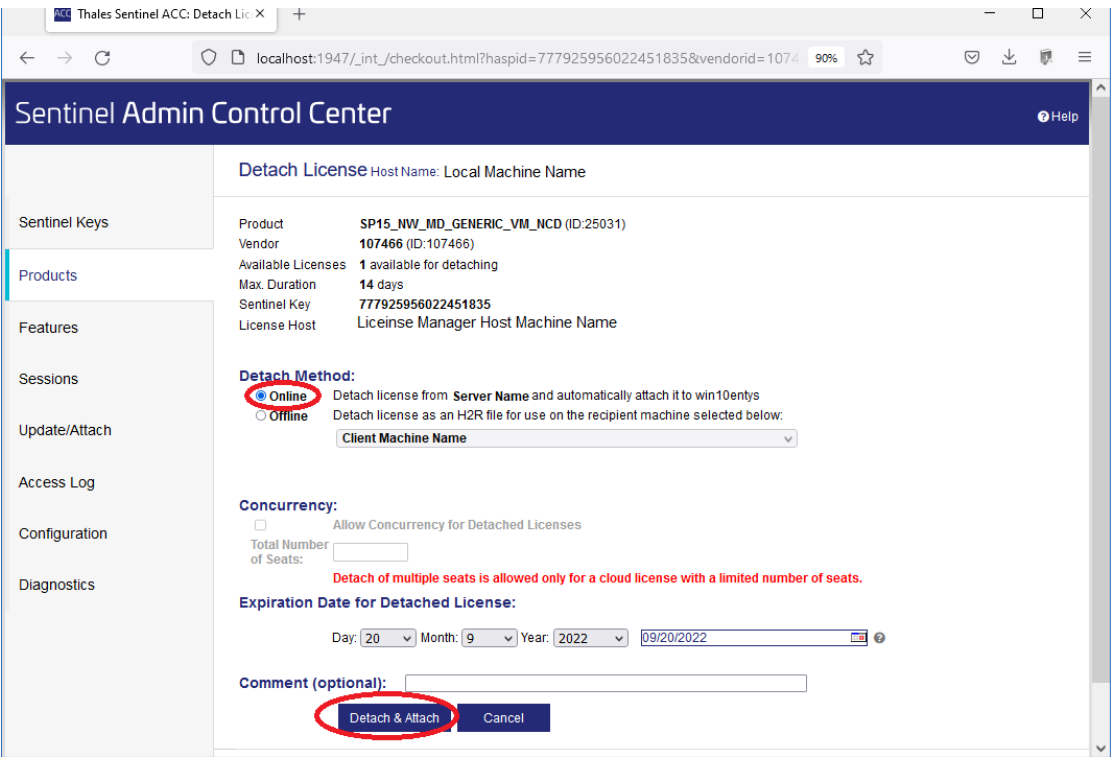

4. クライアントのマシン名は、上記のように表示されます。「Detach & Attach」ボタンをクリック すると、次のような画面が表示されます。

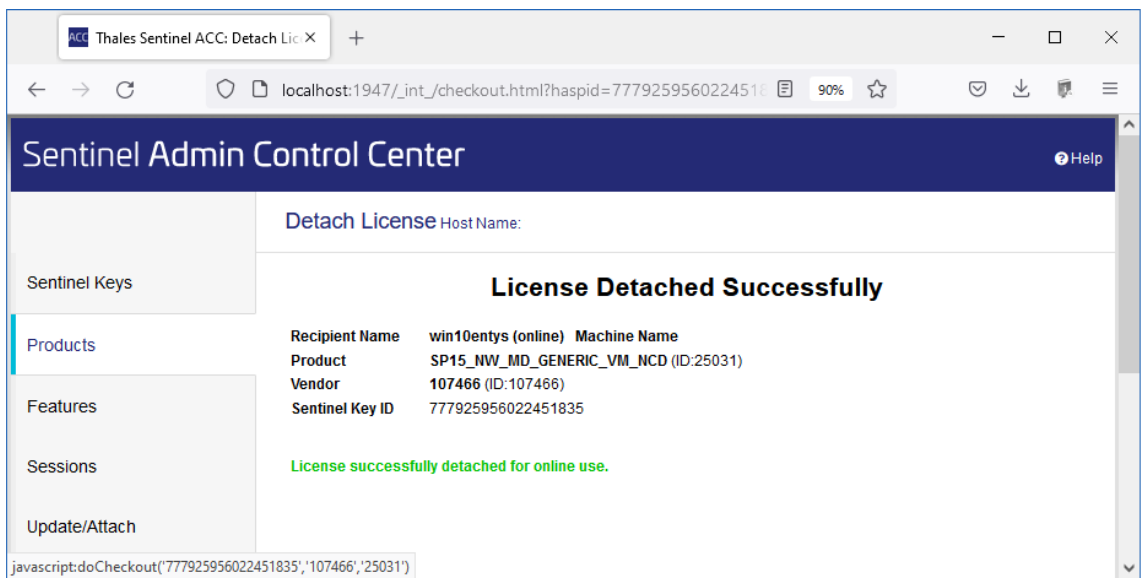

### <span id="page-20-0"></span>**Part 2:オフラインでライセンスをデタッチする(サーバーから)**

オンラインでデタッチする方法 (Part 1) では、デタッチされたライセンスを現在のマシンに直接適 用しました。オフラインの方法は、ライセンスをサーバー上のファイルにエクスポートします。その後、 このファイルをクライアントに移動し、クライアントの Update/Attach License 画面を使って、ファイ ルからライセンスをインポートします。

コミューター/デタッチライセンスの使用

a) サーバーからライセンスをファイル (\*.h2r) にエクスポートする

1. オフラインでデタッチする場合、左側の「Products」オプションを選択し、コミットする必要の あるライセンスの「Detach」ボタンをクリックします。

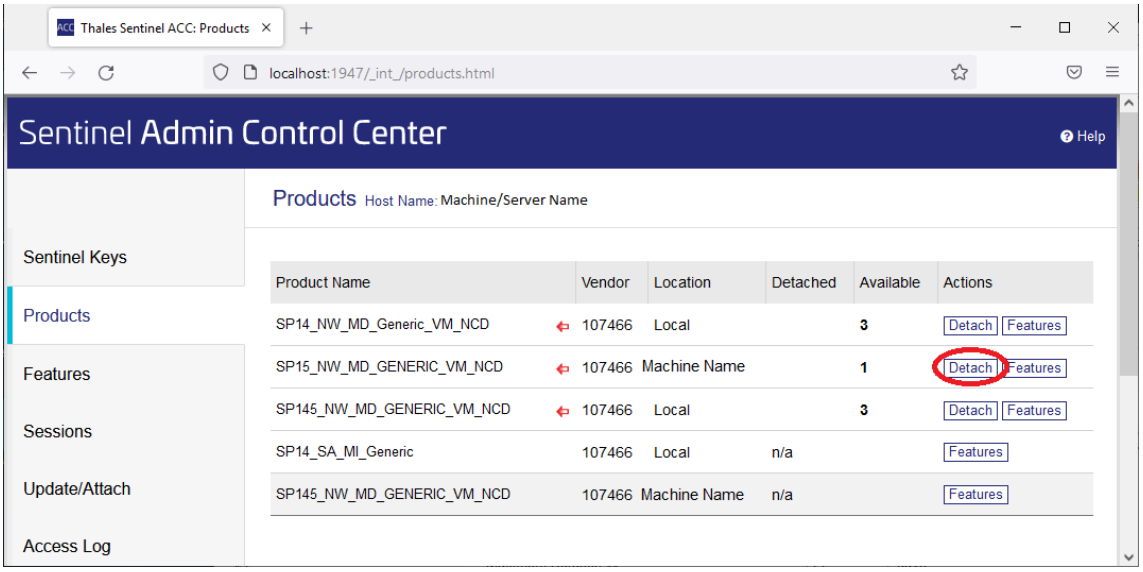

ここでは、サーバー上ではオフラインデタッチのみ使用可能です。(オンラインデタッチは、クラ イアントマシンからのみ可能です。)

2. 「Detach Method」で、「Select Recipient Machine」ドロップダウンリストからマシンを選択し ます。

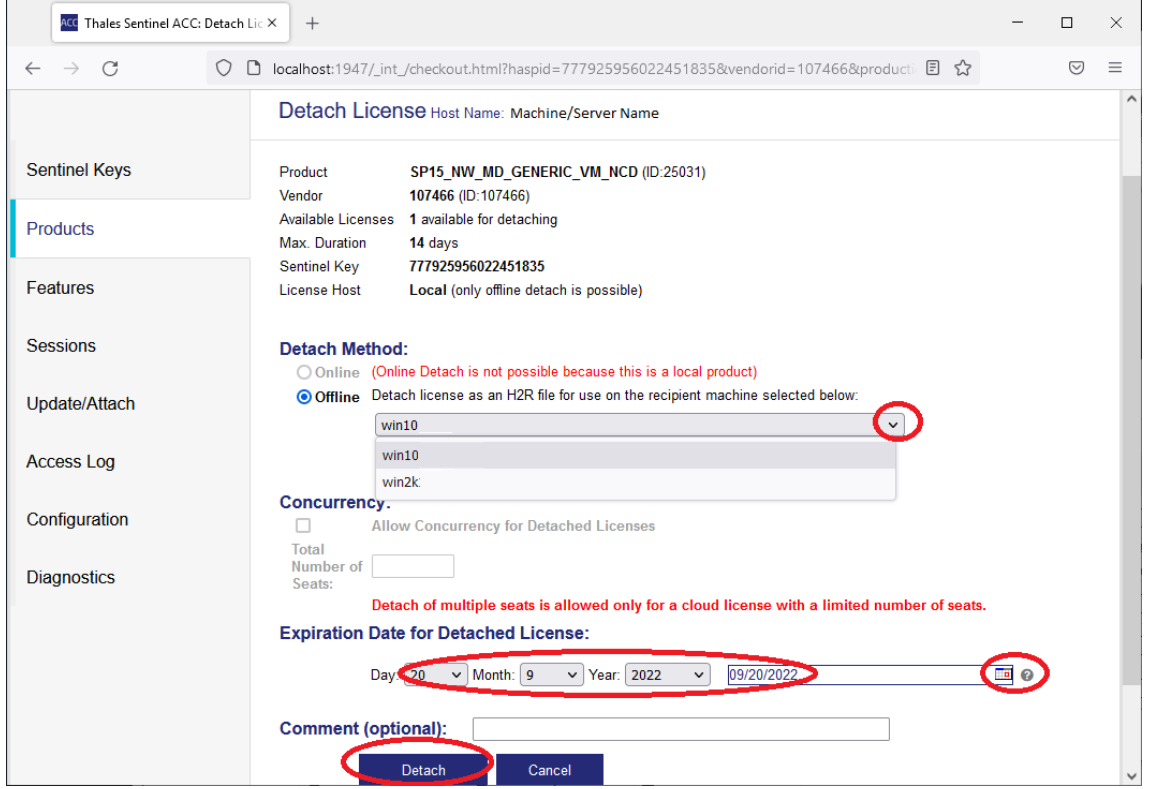

3. 「Expiration Date for Detached License」の下にあるカレンダーオプションから、日、月、年 をそれぞれのドロップダウンリストで選択し、「Detach」ボタンをクリックします。

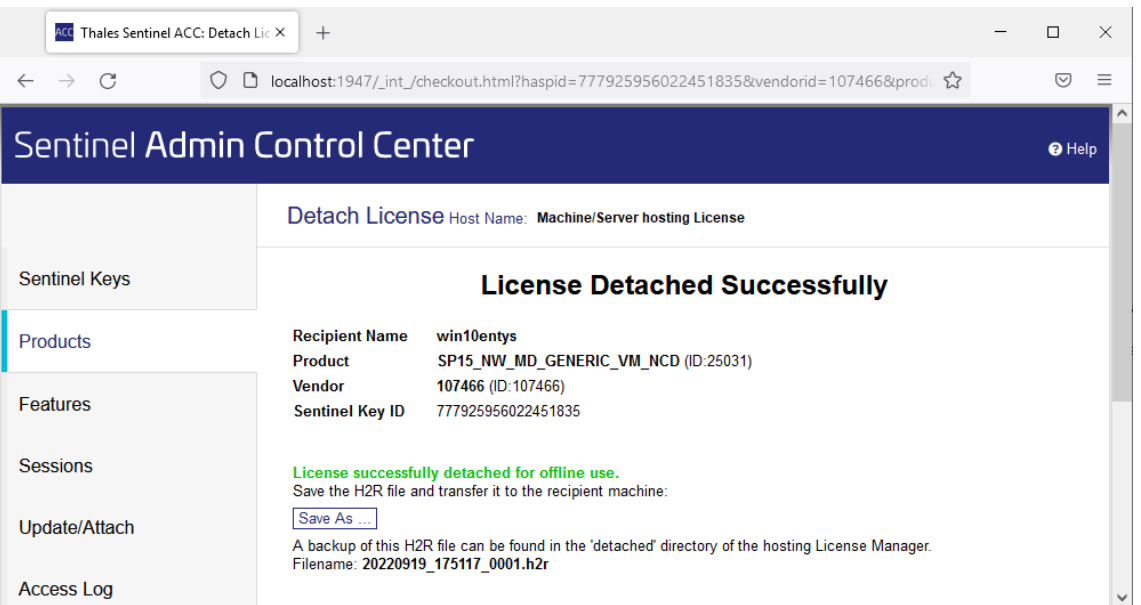

「Detach」ボタンを押すと、次のような画面が表示されます。

4. ここで、「Save」ボタンを押すと、クライアントに提供する拡張子「\*.h2r」のファイルが保存さ れます。

### コミューター/デタッチライセンスの使用

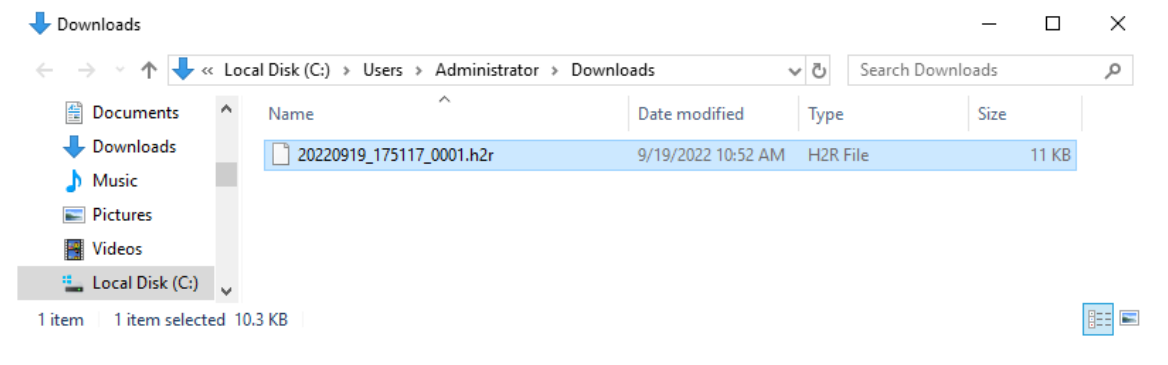

### b) オフラインでデタッチされたライセンスファイル (\*.h2r) を適用する

クライアントマシンの Update/Attach License 画面を使用して、デタッチされたライセンスをクライ アント/リモートマシンに適用します。

Browse ボタンをクリックし、デタッチされた拡張子「\*.h2r」のライセンスファイルのある場所に移 動します。ファイルを開いたら、「Apply File」をクリックしてライセンスを追加します。

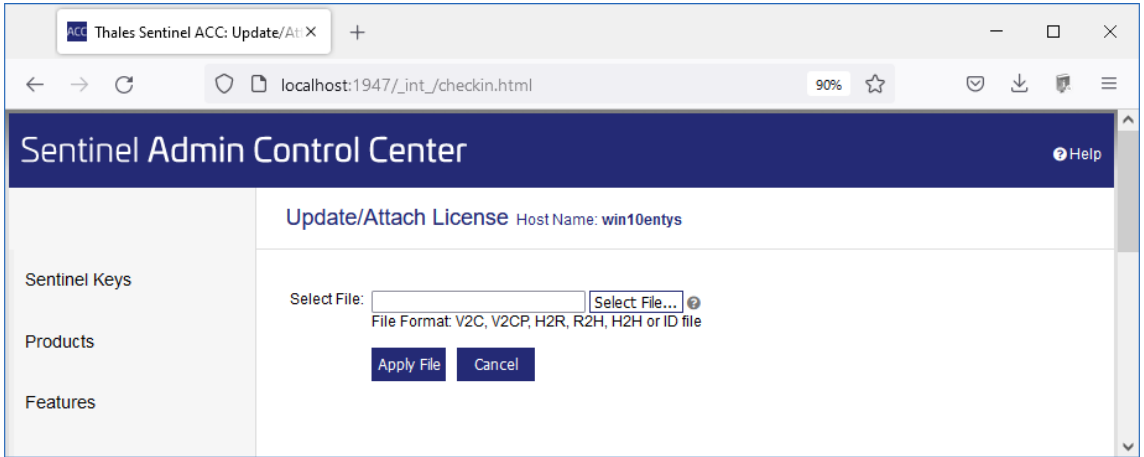

## <span id="page-23-0"></span>**ネットワークライセンスプールにライセンスを戻す**

ライセンスのデタッチと同様に、オンライン、またはオフラインでライセンスの返却/キャンセルを行 うことができます。詳細は、Sentinel Admin Control Centerの Help -> Cancel Detached License ペ ージに記載されています。

### <span id="page-23-1"></span>**デタッチをキャンセルする**

左側の見出しにある「Products」をクリックすると、利用可能なライセンスが表示されます。デタッ チ/コミットされたライセンスをキャンセルしてプールに戻すには、以下のように「Cancel License」ボ タンをクリックします。

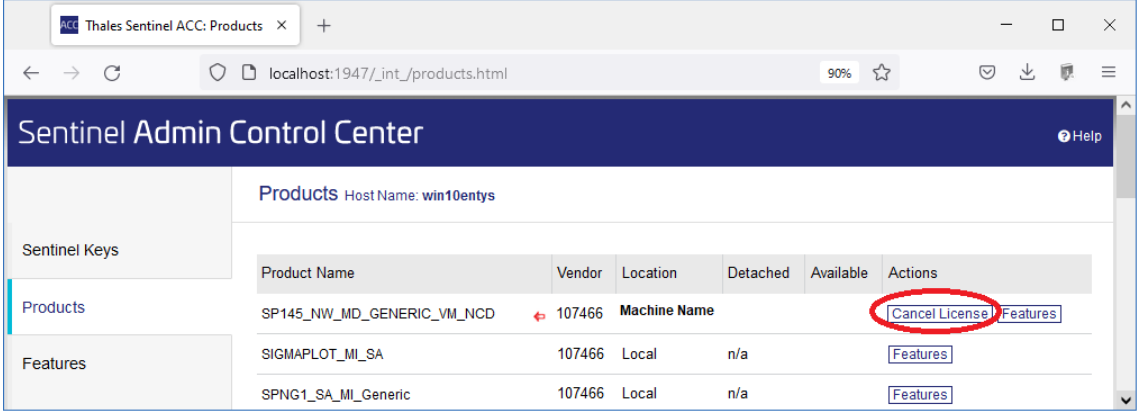

### <span id="page-24-0"></span>**オンラインの場合**

クライアントマシンがオンラインの場合、ライセンスはサーバーに返却されます。

### <span id="page-24-1"></span>**オフラインの場合**

クライアントマシンがオフラインの場合、「.r2hファイル」が生成されます。このファイルをサーバー に適用して、ライセンスを返却する必要があります。